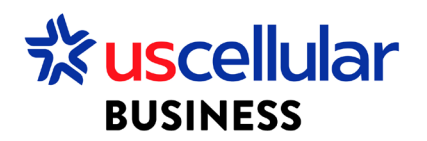

## Change a Plan in ConnectHQ

- 1. Login to ConnectHQ
- 2. Select the Subscriptions menu
- 3. Locate the SIM you wish to change and select the Actions menu/Change Rate Plan

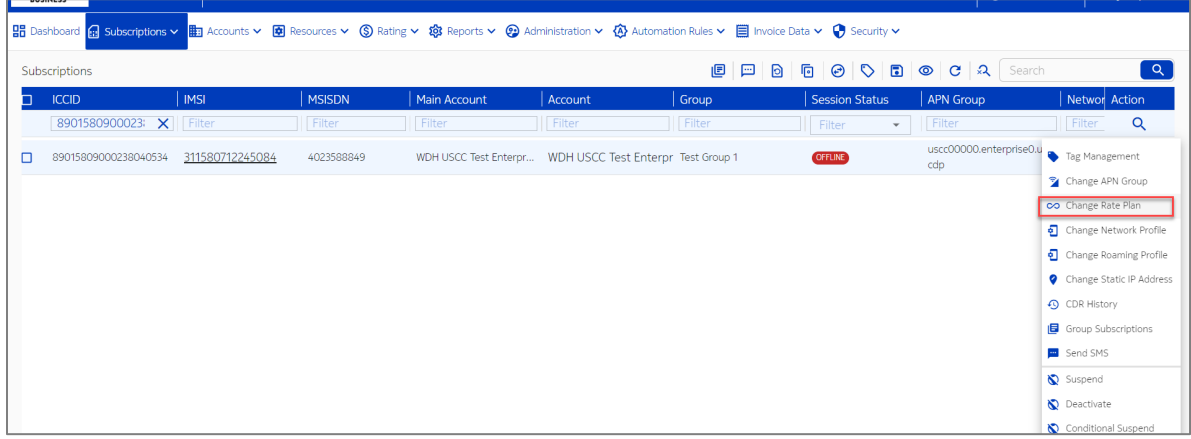

4. Change your plan to any other available rate plan

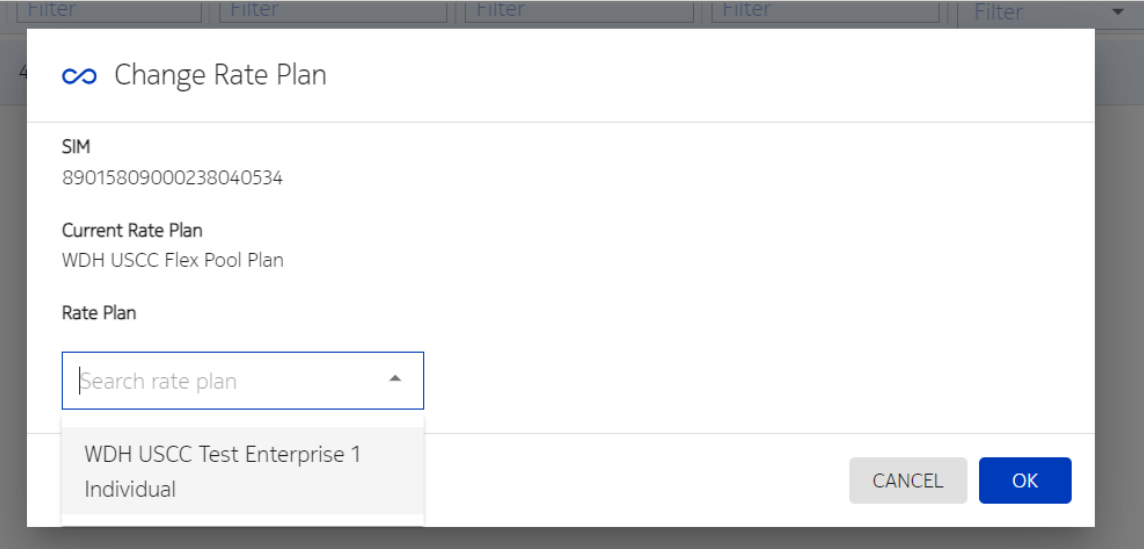

5. Click OK

## Change Rate Plan – Bulk

- 1. From the Subscriptions Menu:
	- a. Select the checkboxes to the left of each sim you would like to change rate plan

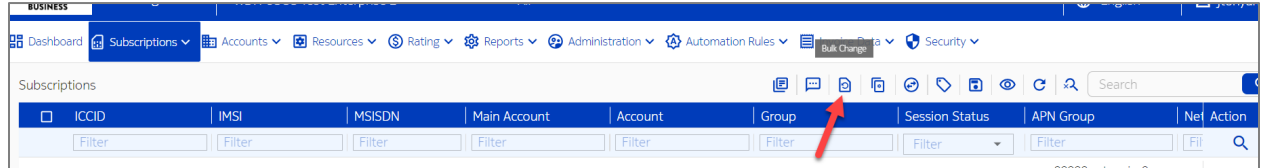

- b. Or you can simply check the Bulk Change option without the checkboxes for larger activation requests
- 2. Select Mode
	- a. File This is for the larger activation requests
		- i. This option you will upload a comma delimited CSV file with ICCID as your header and all of your ICCID values below
	- b. SIMS selected This is if you have checked boxes next to sims
- 3. Select operation type = Rate Plan
- 4. Rate Plan = Choose your target rate plan
- 5. Click CHANGE